マニュアル 番号 7

1

# **Google Meet**を活用しよう 【PC版】

- 1.Google Meet の起動  $P2~$ ~
- 2.ビデオ会議の開始  $P4~$

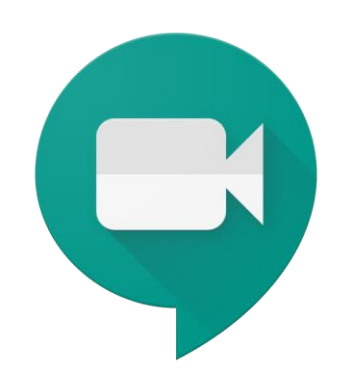

埼玉県立総合教育センター

## 1.Google Meet の起動

- 1.Google Meet の起動
- $\textcircled{1}$ ② ログイン ①「Google」に「stアカウント」でログインする mail 画像 ※「Google ドライブ」を利用可能なネットワークに限る ②「Googleアプリ !!!!」をクリックする アカウント ドライブ Gmail 3 「Google Meet | 」をクリックする Google Classroom ドキュメ スプレッ… ③ ④「+ミーティングに参加または開始」をクリックする スライド カレンダー

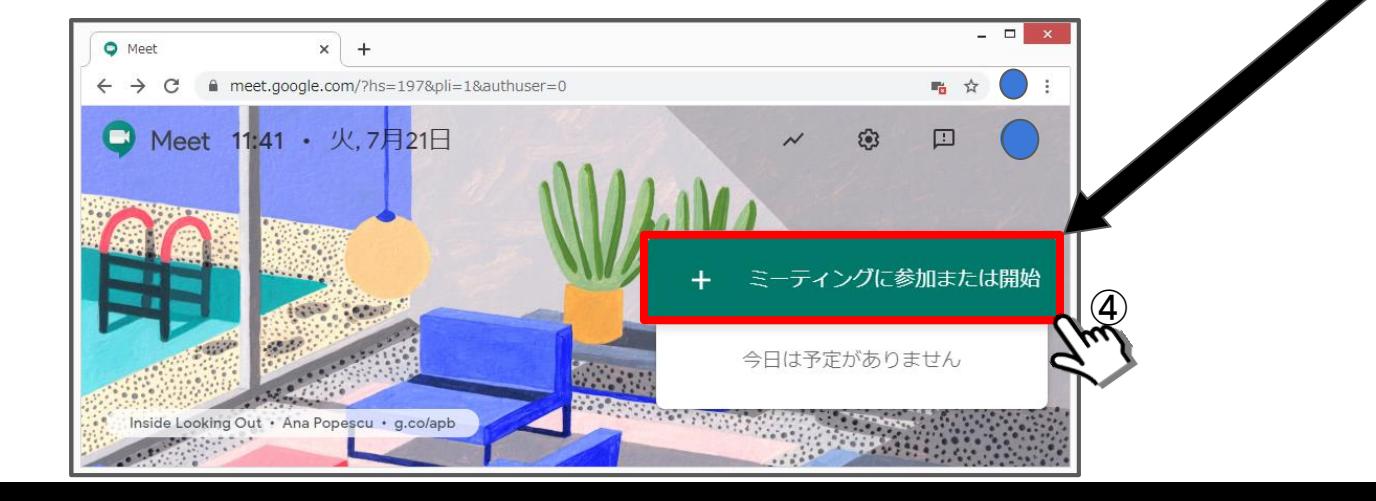

Meet

# 2.ビデオ会議の開始

### 2. ビデオ会議の開始①(ミーティングに参加または開始)

#### ミーティングに参加

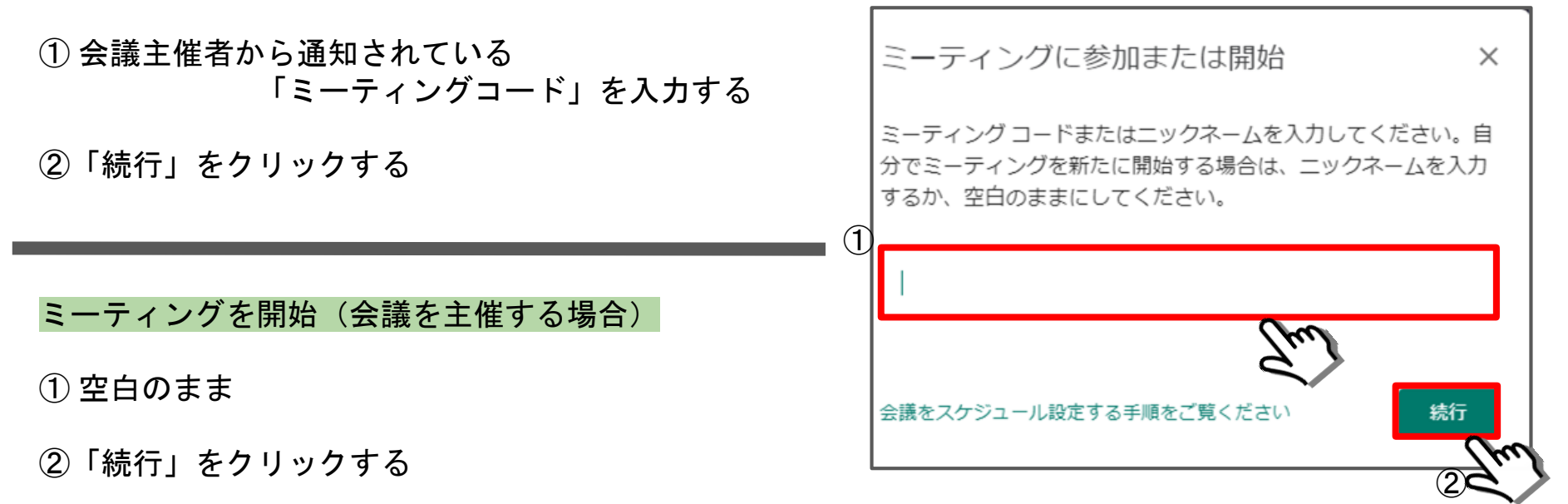

### 2. ビデオ会議の開始② (会議に参加・マイクとカメラの設定を確認)

①「今すぐ参加」をクリックすると会議が始まる

②「マイク|\*」の ON/OFF 切替ボタン

マイク マイクが見つかりませ マイクが見つかりません ③「カメラB」の ON/OFF 切替ボタン スピーカー スピーカーが見つかりません () テスト (4)「設定ボタン ■ 」 カメラ:オフ マイク・カメラの指定が可能  $(2)$  (3) 上手く繋がらない時に確認する ④□ 字幕をオンにする 忍  $\mathbb{N}$  $\mathbf{H}$ **3 設定** 設定後 8 音声 ■● 動画 右下の「完了」をクリックする  $m$ m N m 問題を報告 カメラ カメラ: オフ Corel Camera Plug-in ⊕ 不正行為を報告 送信時の解像度(黒高 |⑦ ヘルプ 標準解像度 (360p) あなた以外にまだ誰も参加していません 受信時の解像度 (最高) 標準解像度 (360p) 今すぐ参加 1 画面を共有する ⑤「画面を共有する」  $\circledS$ カメラの映像ではなく 自身の画面を会議参加者に表示する 6 スライドやPDFの資料提示等に活用できる

6 音声

□ 動画

### 2.ビデオ会議の開始③(会議参加者の招待方法)

#### 会議を主催する場合

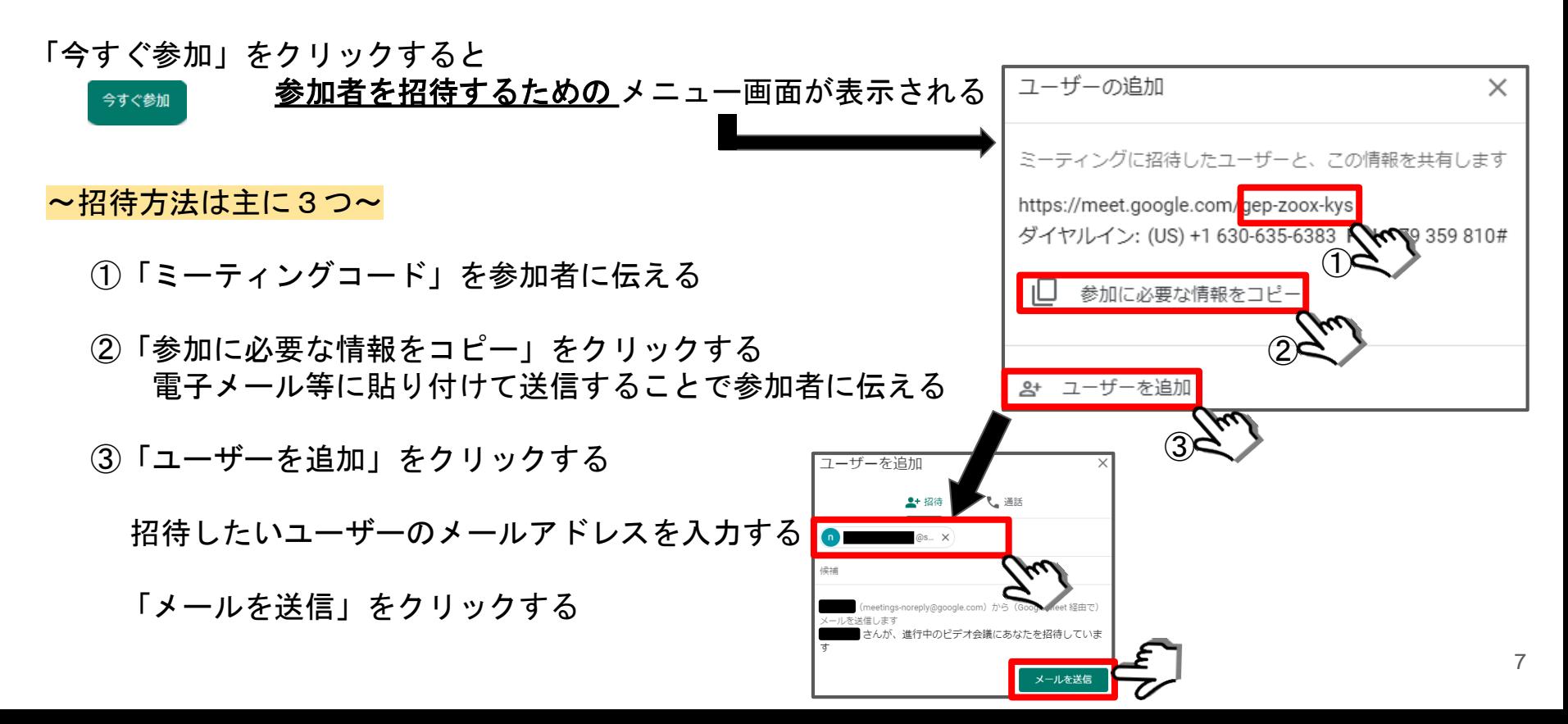

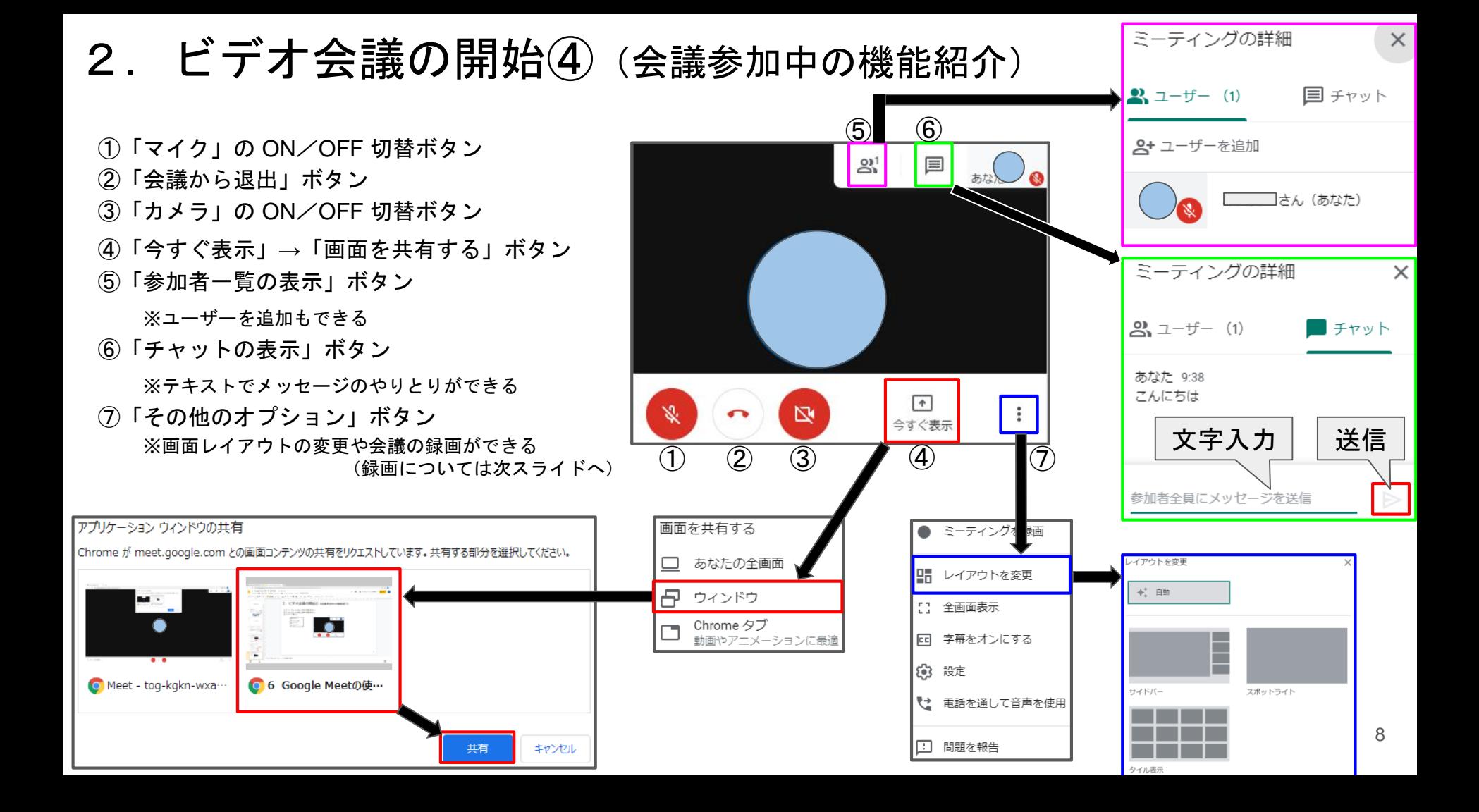

### 2.ビデオ会議の開始⑤(会議の録画について)

#### 録画を開始するには

①「その他のオプション」ボタンをクリックする ②「ミーティングを録画」ボタンをクリックする ③ 【重要】録画することの同意を参加者全員から得る ④「承認」をクリックする ⑤ 数秒後 録画が開始される

#### 録画を停止するには

①「その他のオプション」ボタンをクリックする ②「録画を停止」ボタンをクリックする ③「録画を停止」ボタンをクリックする

② このミーティングの録画を停止し ますか? 録画を停止 この録画ファイルは主催者のGoogleドライ 日間 レイアウトを変更 ブに保存されます。 【】 全画面表示  $\bullet$ 【図】 ロ 字幕をオンにする 今すぐ表示 キャンセル 録画を停止  $\textcircled{1}$ 83 設定  $\circledS$ 

 $\left( \bullet \right)$  (  $\mathbb{N}$ 

 $\bigcirc$ 

 $\rightarrow$ 

今すぐ表示

 $\overline{\mathcal{2}}$ 

먦

53

ශ 양定

同意の確認

必要があります。

ミーティングを緑画

イアウトを変更

参加者全員の同意を得ることなくミーティングを録画するこ として起訴の対象となる可能性があります。このミーティン 合は、外部ゲストや、後から参加するゲストを含む参加者全員の

全画面表示

四 字幕をオンにする

③

 $\Omega$ 

④

承認 拒否